# Broadworks Anywhere

# FUSIONWORKS QUICK GUIDE

### Making a Call

- 1. Once you have added your numbers, to use the Broadworks Anywhere feature, call any of the **Broadworks Anywhere** Portal numbers.
- 2. The system will answer with a greeting that says, "Enter the destination digits". You will then hear a dial tone.
- 3. At the dial tone, enter the destination number. The system will call it and display your office number as the calling name/ number not the number of the device you are actually calling from.

**TIP**: To see the available Portal numbers that you can use, click the **View Available Portal List** link from the Main page.

### **BroadWorks Anywhere**

Configure the fixed and mobile phones you would like to link to this

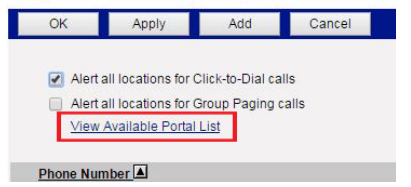

### The Numbers will appear here.

#### **Available BroadWorks Anywhere Portals**

Lists all the available BroadWorks Anywhere portals for the user

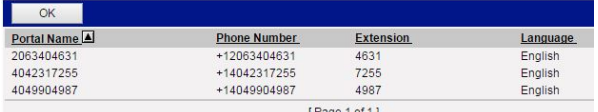

## Pull an Active Call from VVX to Cell Phone

- 1. While on an active call, dial your Broadworks Anywhere access number from your cell phone.
- 2. Enter **\*11**.
- 3. The call has now moved to your cell phone.
- 4. To move the call back to your VVX deskphone, enter **\*11** on your VVX.
- 5. The call has moved back to your VVX.

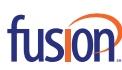

 $000000$ 

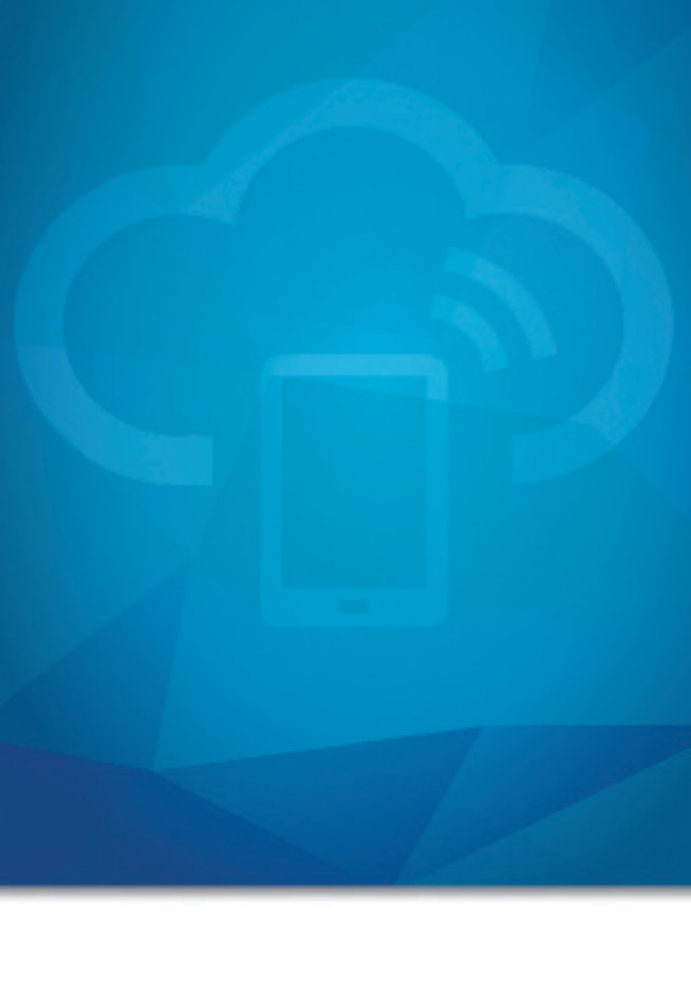

# ADVANCED FEATURES BROADWORKS ANYWHERE

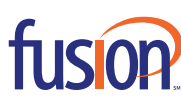

# Broadworks Anywhere FUSIONWORKS QUICK GUIDE

The **Broadworks Anywhere** feature allows you to make outbound calls from any number by first dialing the Broadworks Anywhere Portal Number and then entering the destination number. This will display your office number as the Caller ID to the called party and will bill the Long Distance charge, if any to the Firm.

## Contact Phone System Administrator for Access Number

To use the Broadworks Anywhere feature you must first add any numbers you will be calling from to the system as known numbers. If you do not, the system will not recognize them and will not allow you to use the feature.

To add your numbers (home, cell, etc.) to the system:

- 1. Open your PC's browser and navigate to: http://voiceadmin.fusionconnect.com
- 2. Enter your **10 Digit User ID** and **Password**.
- 3. Click **Call Control** in the left hand menu.

# fusion

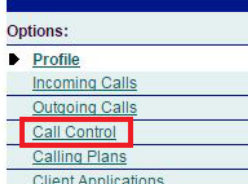

4. From the Call Control page, click the **Broadworks Anywhere** link.

#### Advanced Call Recording - On Configure the call recording service **BroadWorks Anywhere INTERFERING AND TROUGH** phones you would like to link to this account **Charge Number** . Allows user originated calls to have both user's phone number and charge number. **Executive** Allows an executive to define an assistant pool that will answer filtered calls **Executive-Assistant** Display the executive pools the assistant is assigned to and also configure the settings for **Hoteling Guest - Off**

Allows a user to associate their service profile with a host user and use the host user's device<br>Allows a user to associate their service profile with a host user and use the host user's device

## Adding New Numbers

1. To add a new number, click the **Add Button**.

# **BroadWorks Anywhere**

Configure the fixed and mobile phones you would like to link to this account.

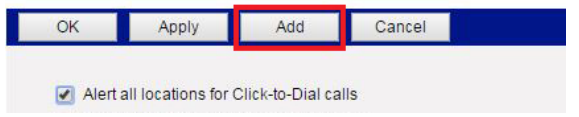

2. Enter the phone number and a name for this number as shown on this example.

#### **BroadWorks Anywhere Phone Number Add**

Allows BroadWorks Anywhere Phone Number to be configured along with multiple selective criteria for ea

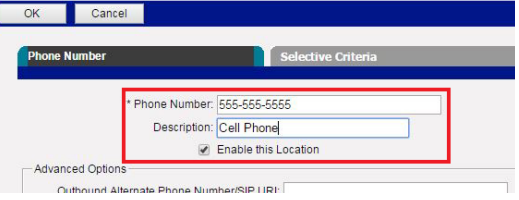

3. Remove the check box next to **Enable this Location**. If you leave the check box on **Enable this Location**, the system will simultaneously ring this number each time you receive a call to your office number.

### **BroadWorks Anywhere Phone Number Add**

Allows BroadWorks Anywhere Phone Number to be configured along with multiple selective

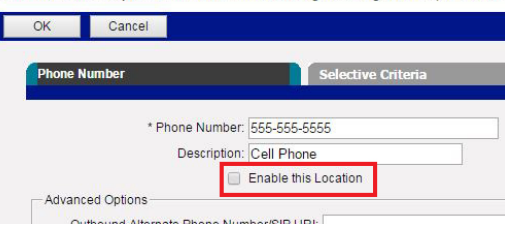

- 4. Leave all other boxes/fields blank.
- 5. To save, click the **OK Button**.
- 6. Repeat these steps to add additional numbers.